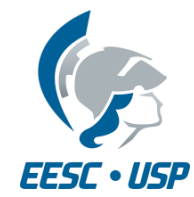

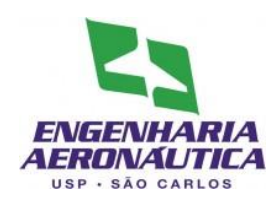

## **SAA0169 Sistemas de Controle de Aeronaves II**

## Sistemas de Aumento de Estabilidade

## Longitudinal

Prof. Dr. Jorge Henrique Bidinotto

jhbidi@sc.usp.br

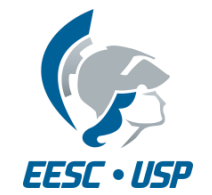

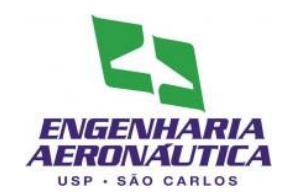

- Modelos segundo McLean (1990):
- Sistema de Controle de Razão de Arfagem

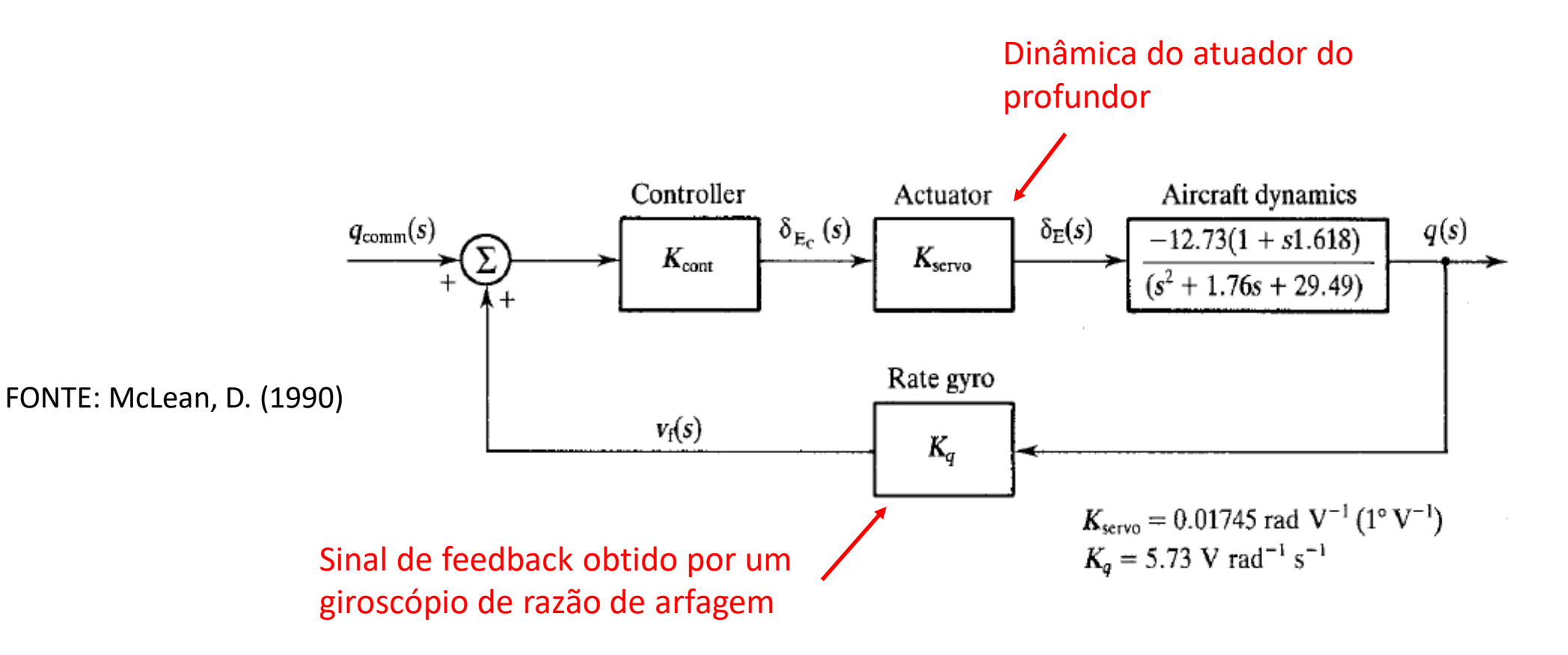

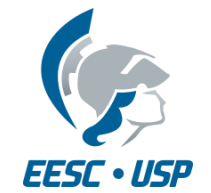

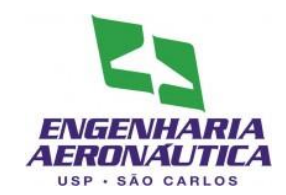

- Modelos segundo McLean (1990):
- Sistema de Controle de Razão de Arfagem

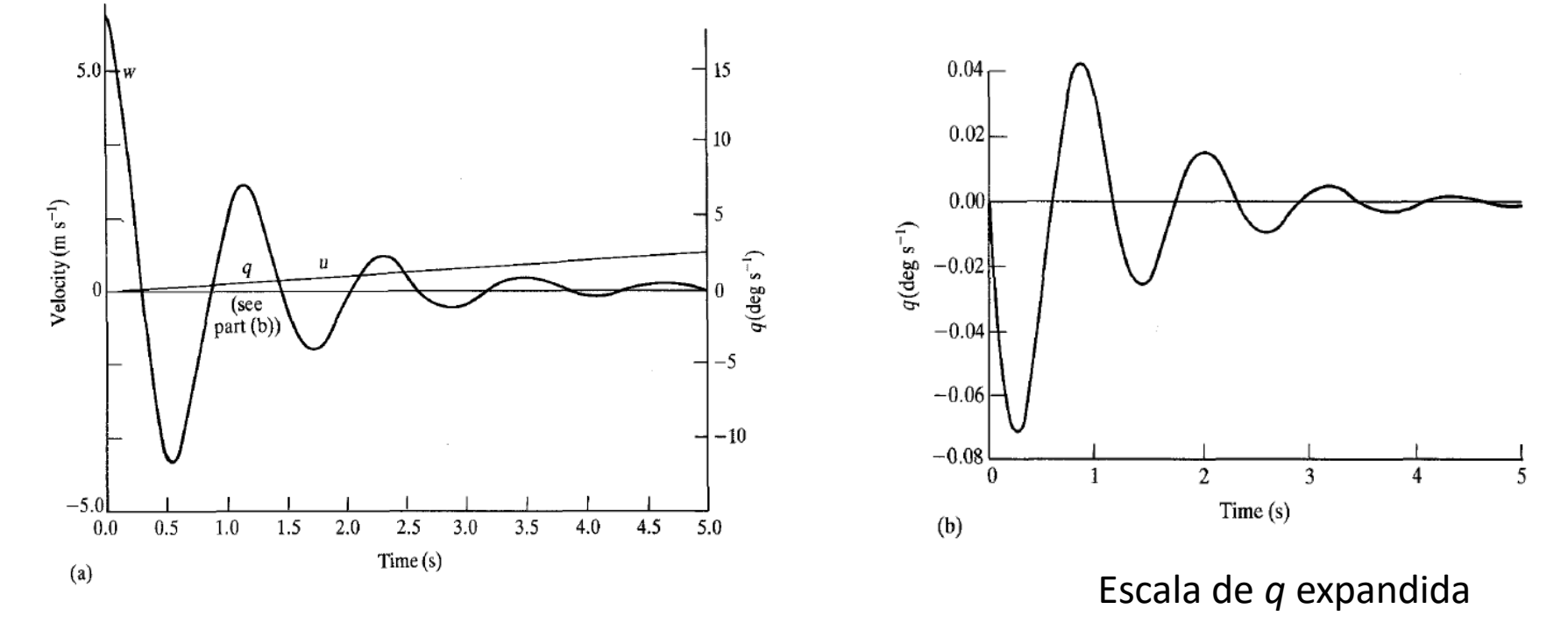

FONTE: McLean, D. (1990)

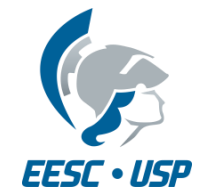

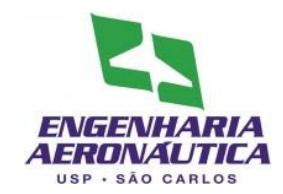

- Modelos segundo McLean (1990):
- Sistema de Controle de Razão de Arfagem e fator de carga

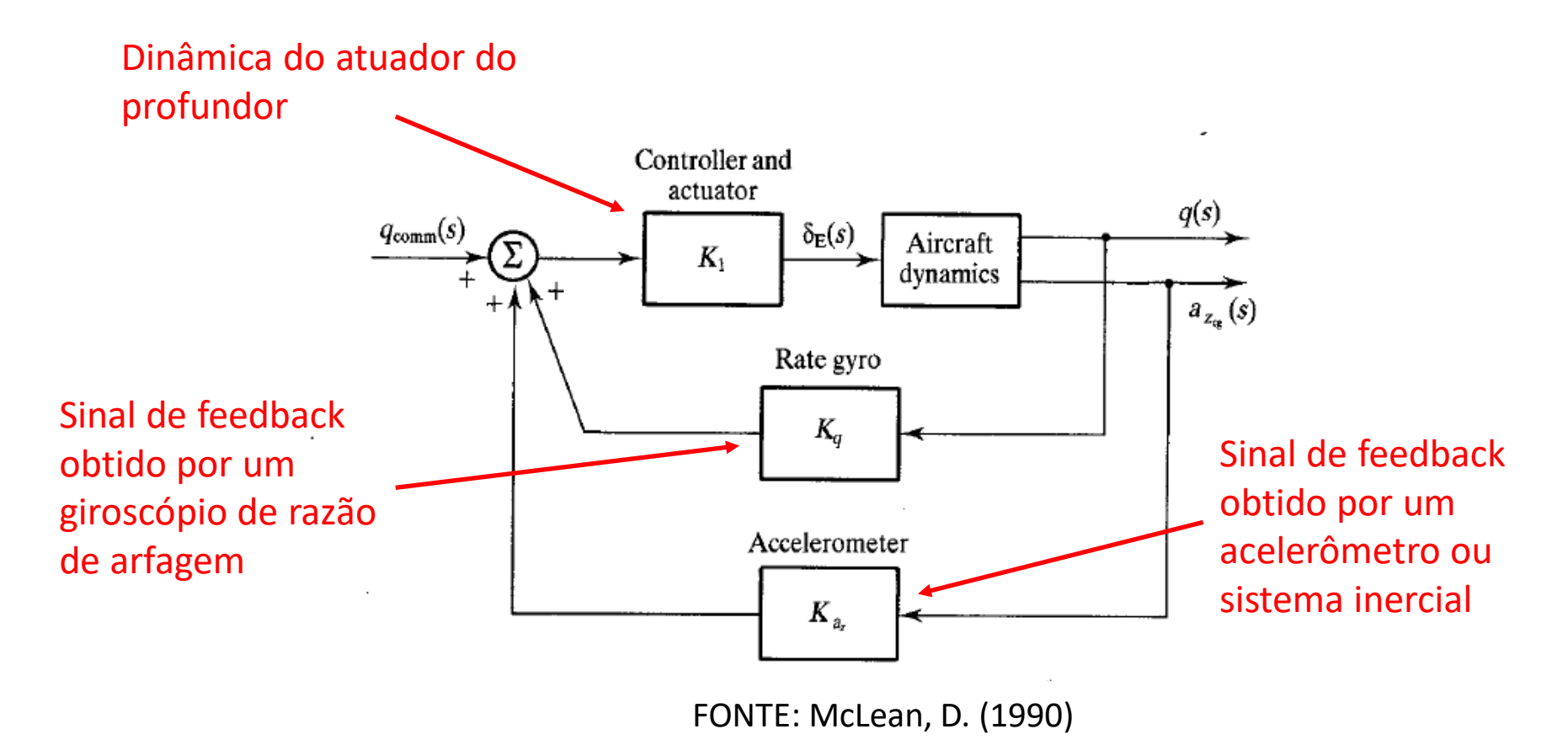

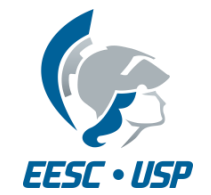

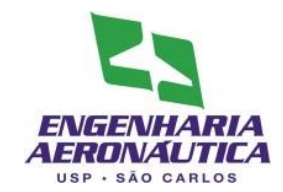

- Modelos segundo McLean (1990):
- Sistema de Controle de Razão de Arfagem e fator de carga

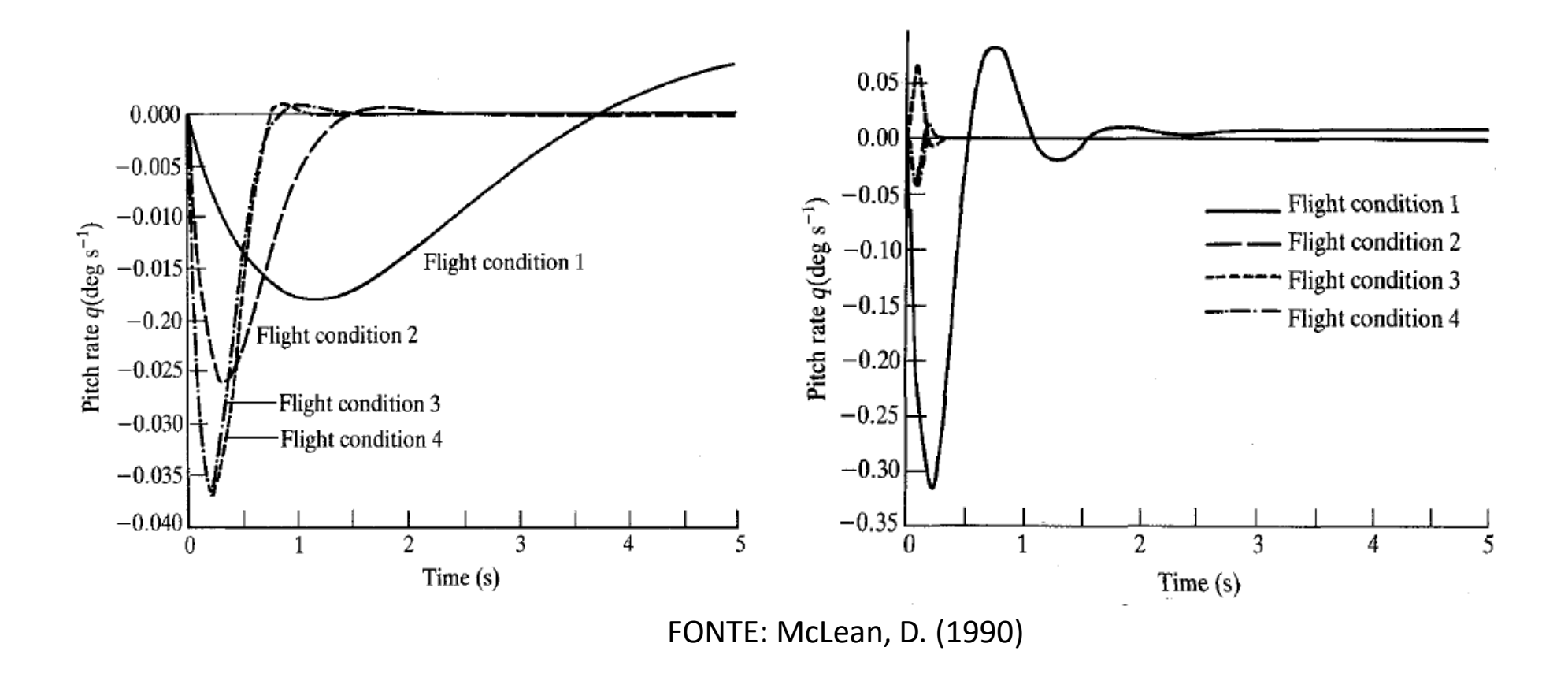

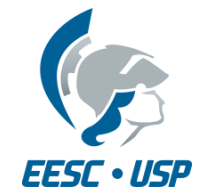

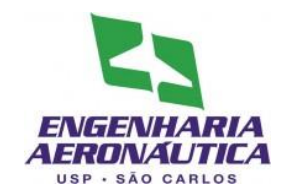

- Modelos segundo Stevens (2016):
- Sistema de Controle de Arfagem e Razão de Arfagem

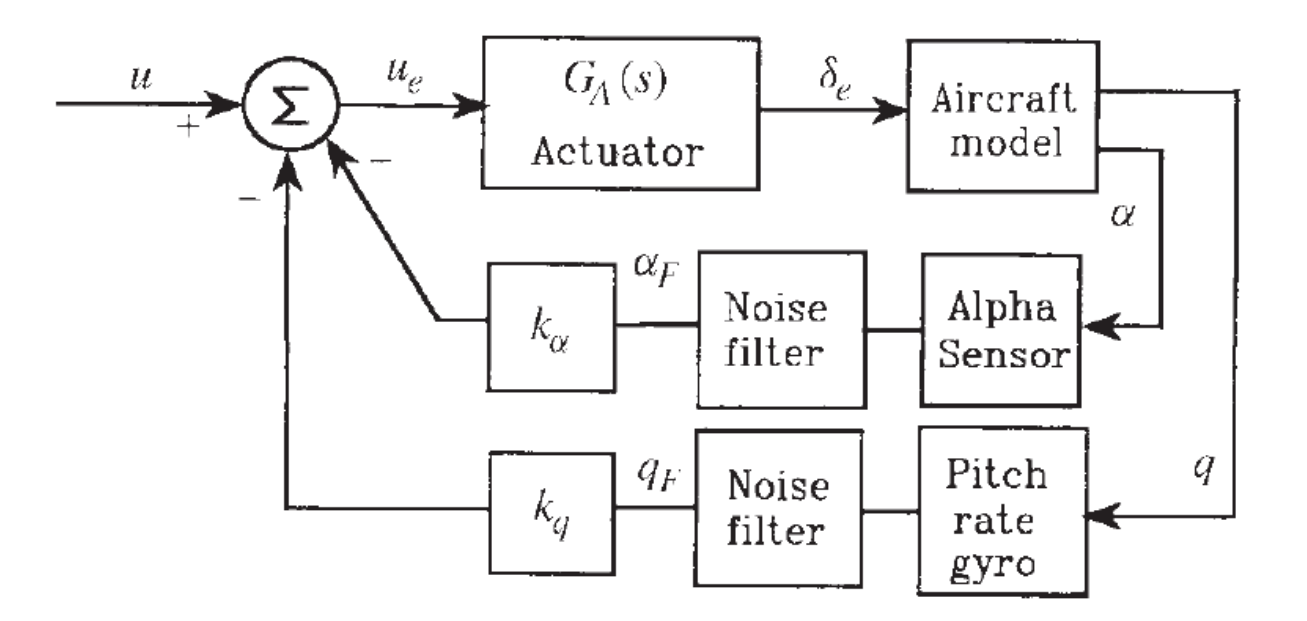

FONTE: Stevens, B. L.; Lewis, F. L.; Johnson, E. N. (2016)

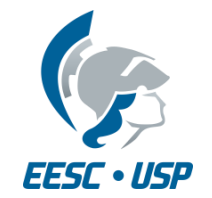

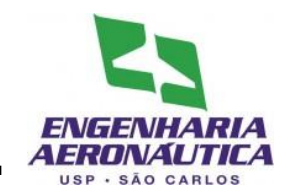

- Criar um modelo de SAS em Simulink e variar seu ganho de forma a obter o maior amortecimento possível
- Modelo a ser programado: **+**  $G_c(s)$   $\longrightarrow$   $G(s)$ **Controlador** proporcional Modelo da aeronave Realimentação do estado q

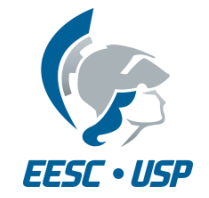

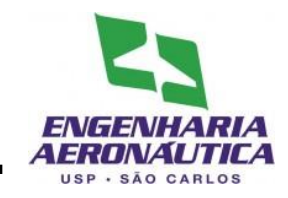

- Primeiro Passo
	- Coloque em um arquivo .m (script) as matrizes A, B, C e D do seu modelo (já realizado)

- Segundo Passo
	- Inserir no script o valor inicial do ganho do controlador

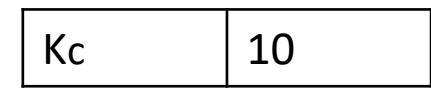

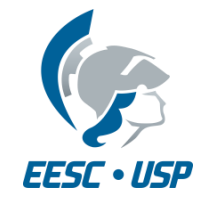

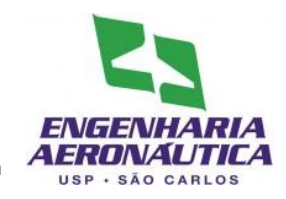

- Para criar um modelo
	- File > New > Model
- Na tela do modelo, abra a biblioteca
	- View > Library Browser

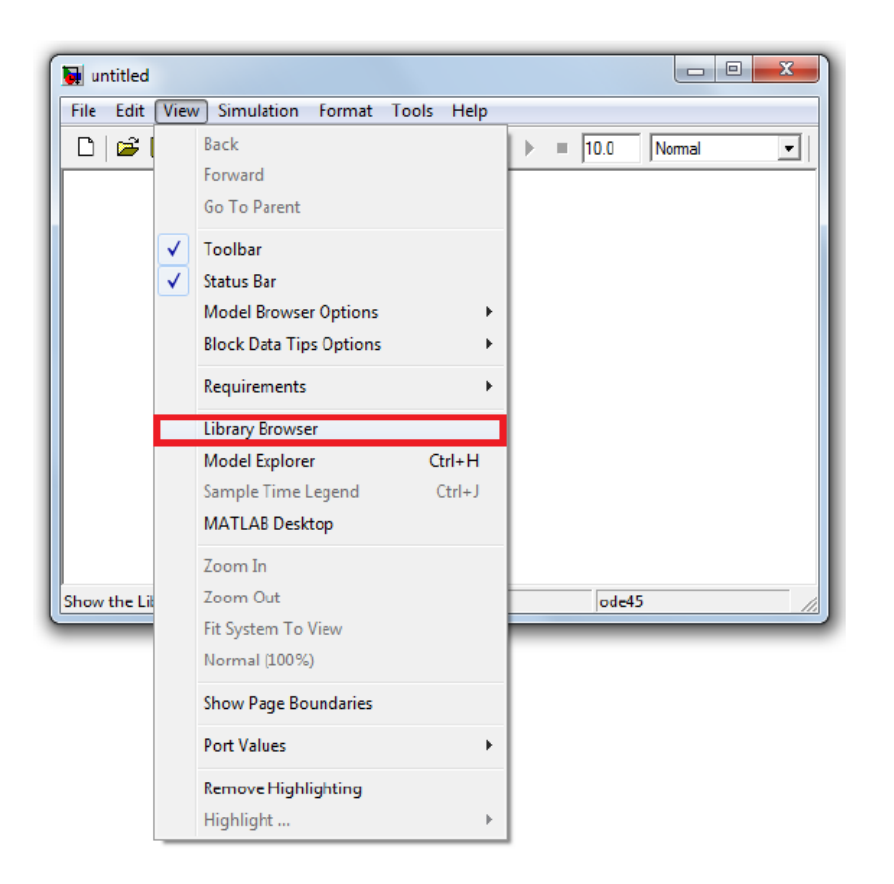

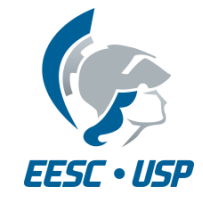

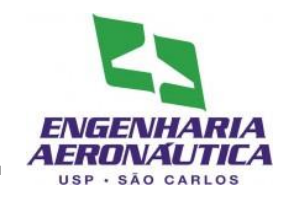

- Terceiro Passo
	- Inserir o script no modelo
	- File > Model Properties
	- Callbacks > StartFcn
	- Inserir o nome do script

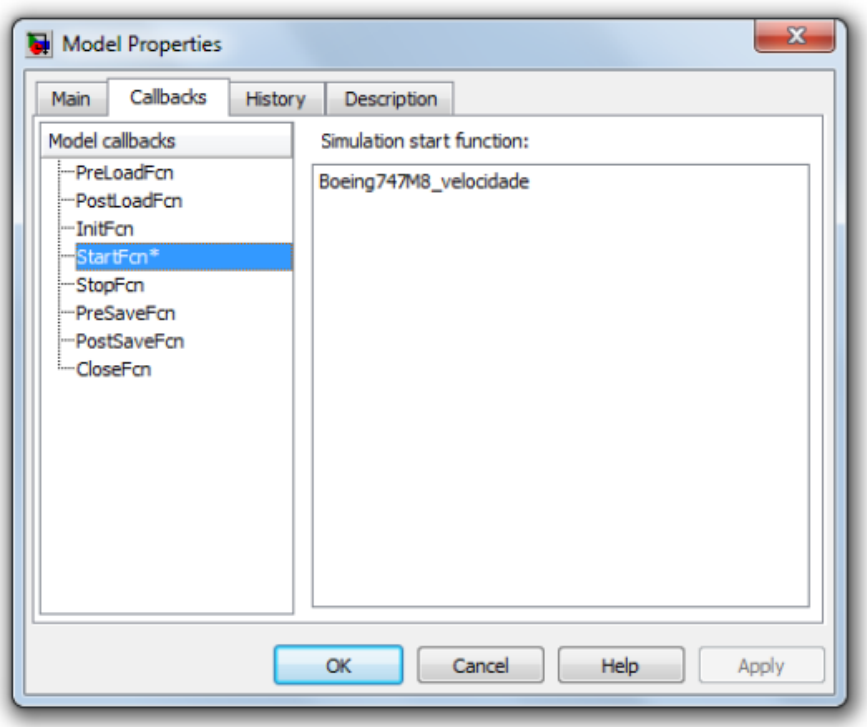

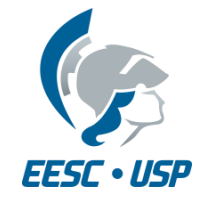

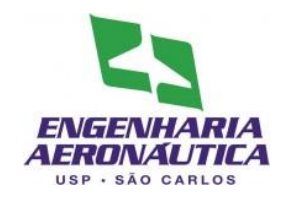

- Quarto Passo
	- Inserir os componentes do modelo:
	- A partir de Library Browser:
	- Continuous:
		- 1 State-Space
	- Math Operations
		- 1 Add
		- 1 Gain
	- Signal Routin
		- 1 Demux
	- Sources:
		- 1 Constant
	- Sinks
		- 2 Scopes
		- 2 Terminator

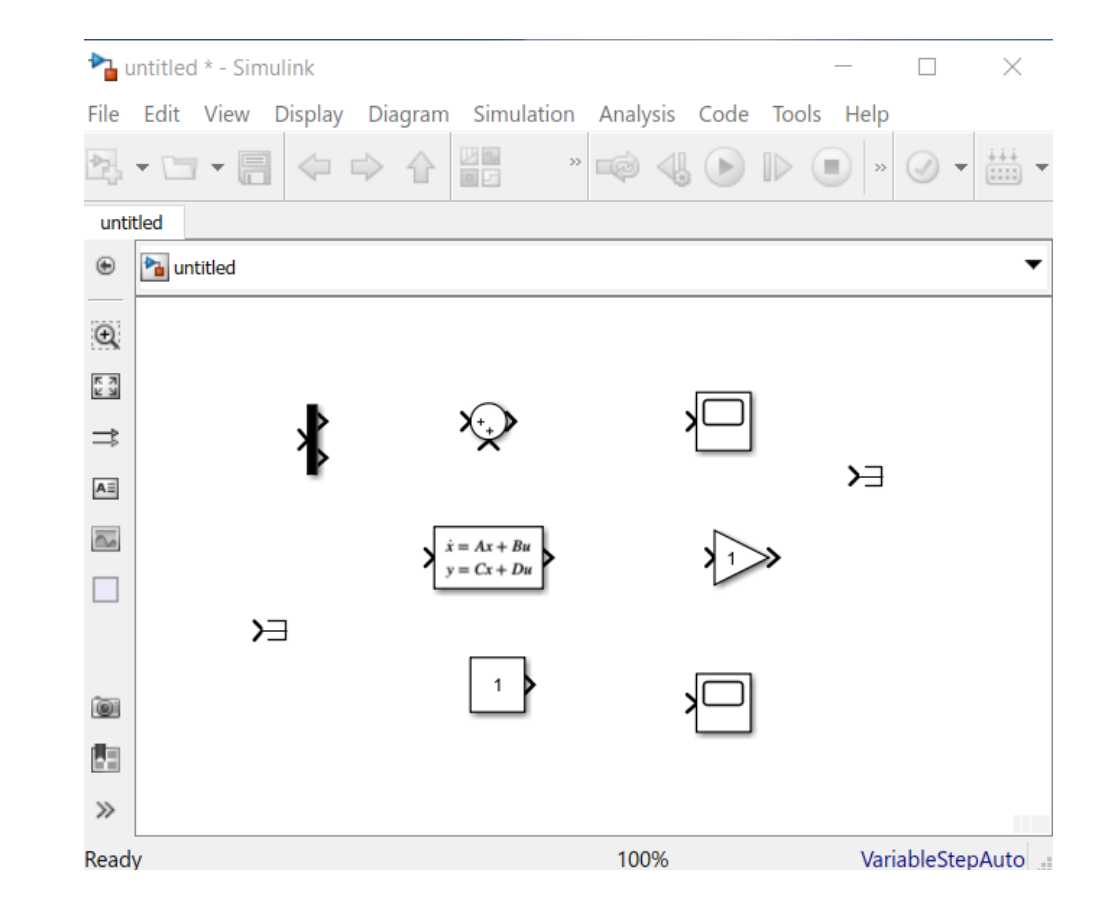

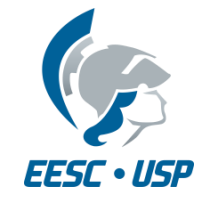

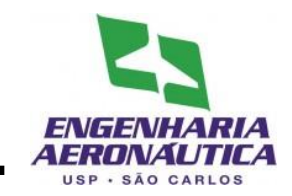

- Quinto Passo
- Uma os blocos conforme a figura
	- Para facilitar a união, selecione o bloco, pressione ctrl e selecione o bloco seguinte
	- Para dividir um fio conector, selecione o fio, pressione ctrl e arraste até o bloco desejado
	- Para rodar/inverter o bloco, clique sobre ele com o botão direito e selecione Rotate & Flip

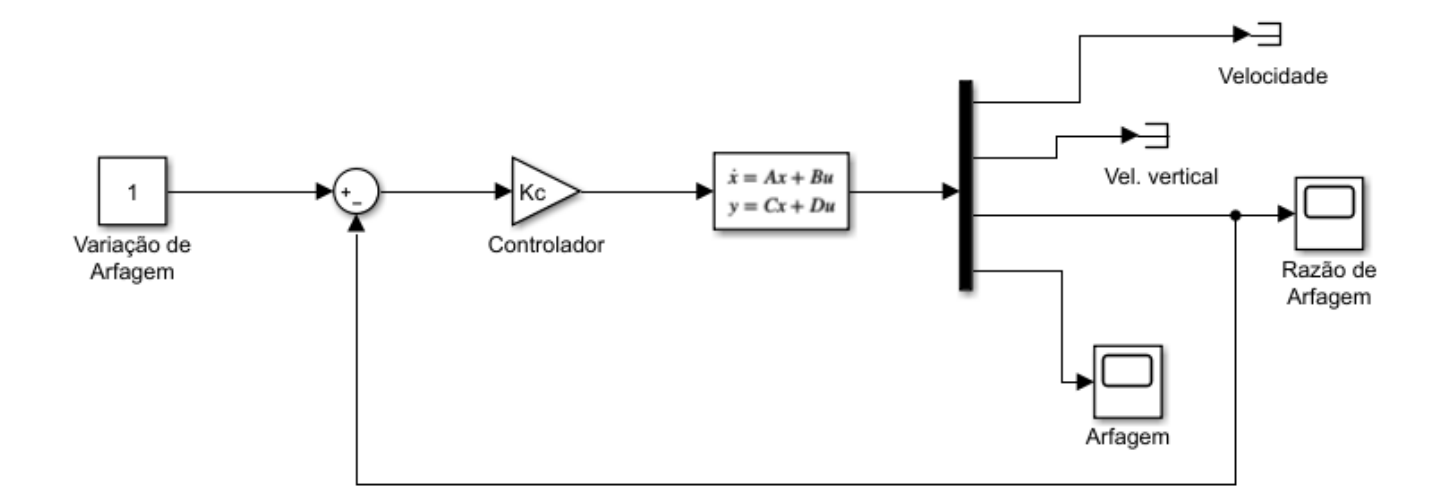

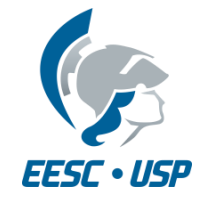

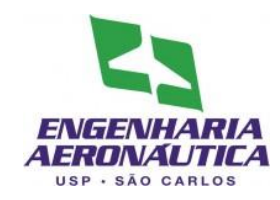

- Sexto Passo
	- Configurar as janelas
	- Dois clicks para habilitar edição das janelas
	- Janelas a serem configuradas:
		- Space-State
		- Transfer fcn
		- Add
		- Gain
		- Demux
		- Constant

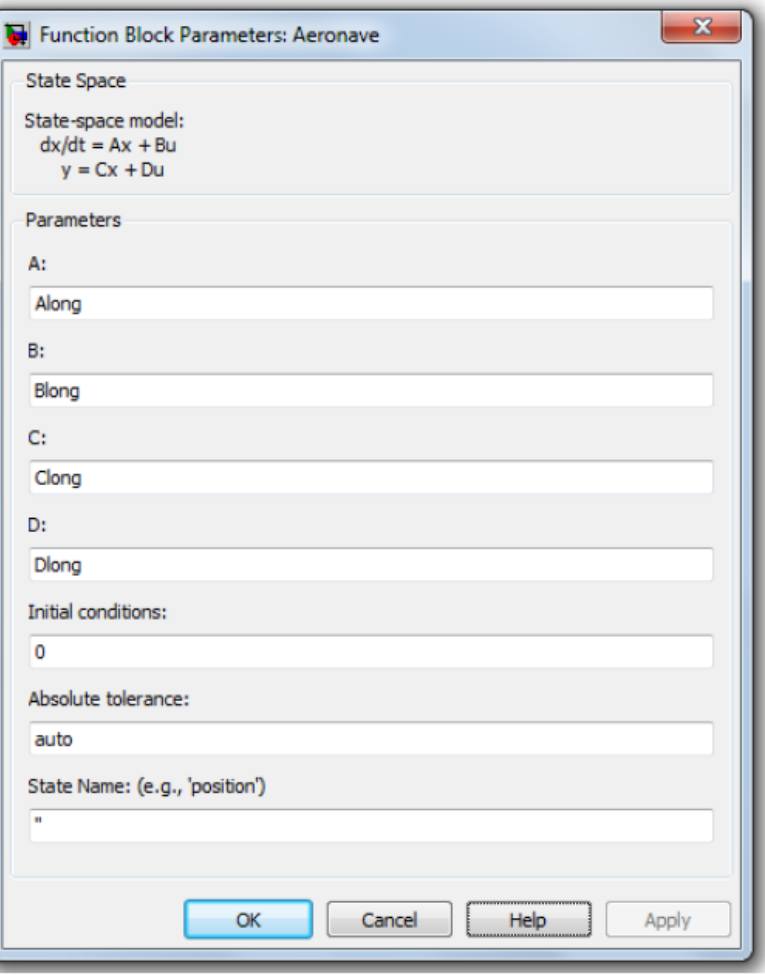

![](_page_13_Picture_0.jpeg)

![](_page_13_Picture_2.jpeg)

- Sétimo Passo
- Na janela do modelo
	- Simulation > Configuration Parameters
	- Na aba solver, utilizar max step size de 0.01

![](_page_13_Picture_76.jpeg)

![](_page_14_Picture_0.jpeg)

![](_page_14_Picture_2.jpeg)

- Oitavo Passo
- Configure as informações do scope para serem utilizadas
- Janela do scope:
	- Parameters > Data History

![](_page_14_Figure_7.jpeg)

![](_page_15_Picture_0.jpeg)

![](_page_15_Picture_2.jpeg)

- Esta entrega é o capítulo seguinte do trabalho (a ser ACRESCENTADO no texto)
- Deve ser entregue (no mínimo), para o movimento Longitudinal:
	- Descrição da construção do controlador
	- Dimensionamento do ganho Kc
	- Resultados:
		- Gráfico de resposta no tempo para os ganhos tentados;
		- Gráfico comparativo sem controle e com o valor final do ganho aplicado;
	- Comentário comparando os casos sem controle e com controle
	- Apêndice Diagrama Simulink utilizado neste controlador
- Entrega
	- Data: até 26/10 23:59h
	- Submissão em formato .pdf, via e-disciplinas
	- Apenas uma submissão por grupo